## **МЕТОДИЧЕСКИЕ РЕКОМЕНДАЦИИ ПО ВЫПОЛНЕНИЮ ИНДИВИДУАЛЬНЫХ ЗАДАНИЙ И САМОСТОЯТЕЛЬНОЙ РАБОТЕ**

При работе в компьютерных классах ИММиКН используется удаленный доступ к серверу Firebird (версии 3.0). Все параметры доступа могут быть использованы и с домашних компьютеров.

Если время отклика сервера будет существенным, можно установить на своем домашнем компьютере копию сервера Firebird версии 3.0, скачав ее с официального сайта [http://www.firebirdsql.org/.](http://www.firebirdsql.org/) После установки выбираем режим «Запускать как службу» и пропускаем пункт с установкой пароля (сохраняем пароль по умолчанию – masterkey).

В качестве визуального клиента под операционной системой Windows используется IBExpert. Ссылка для скачивания саморазворачивающегося архива с бесплатной лицензией имеется на странице курса в Moodle. В процессе работы IBExpert использует соответствующую конкретной версии сервера библиотеку клиента fbclient.dll. Она не входит в пакет установки. Необходимо скопировать файл библиотеки (имеется на странице курса). Обратите внимание, что используемый IBExpert собран под 32-разрядную ОС, поэтому и библиотека ему требуется 32-разрядная.

ЗАМЕЧАНИЕ. На домашних компьютерах возможно использование альтернативных визуальных клиентов. Например: DataGrip, DBeaver и другие. Следует обратить внимание, что настройка соединения с базой данных для них может отличаться. Кроме этого, визуальные клиенты, использующие доступ через JDBC-драйвер, могут не поддерживать некоторые типы данных, например, массивы. Поэтому выполнение некоторых задач может вызывать ошибки.

**Настройка соединения** с базой данных СУБД Firebird через инструмент разработчика IBExpert.

ВНИМАНИЕ! Если при запуске IBExpert появляется сообщение об отсутствии базы данных пользователей, его следует игнорировать. Появляющееся затем сообщение о необходимость заменить запись в конфигурационный файл на подключение базы данных пользователей также игнорируем.

1. **Регистрация базы данных.** В качестве примера используется демонстрационная база employee.fdb. Эта база автоматически разворачивается при установке сервера (или набора инструментов работы с сервером) Firebird. В окне регистрации заполнить поля так как указано в таблице ниже (в разных версиях IBExpert расположение полей ввода может отличаться).

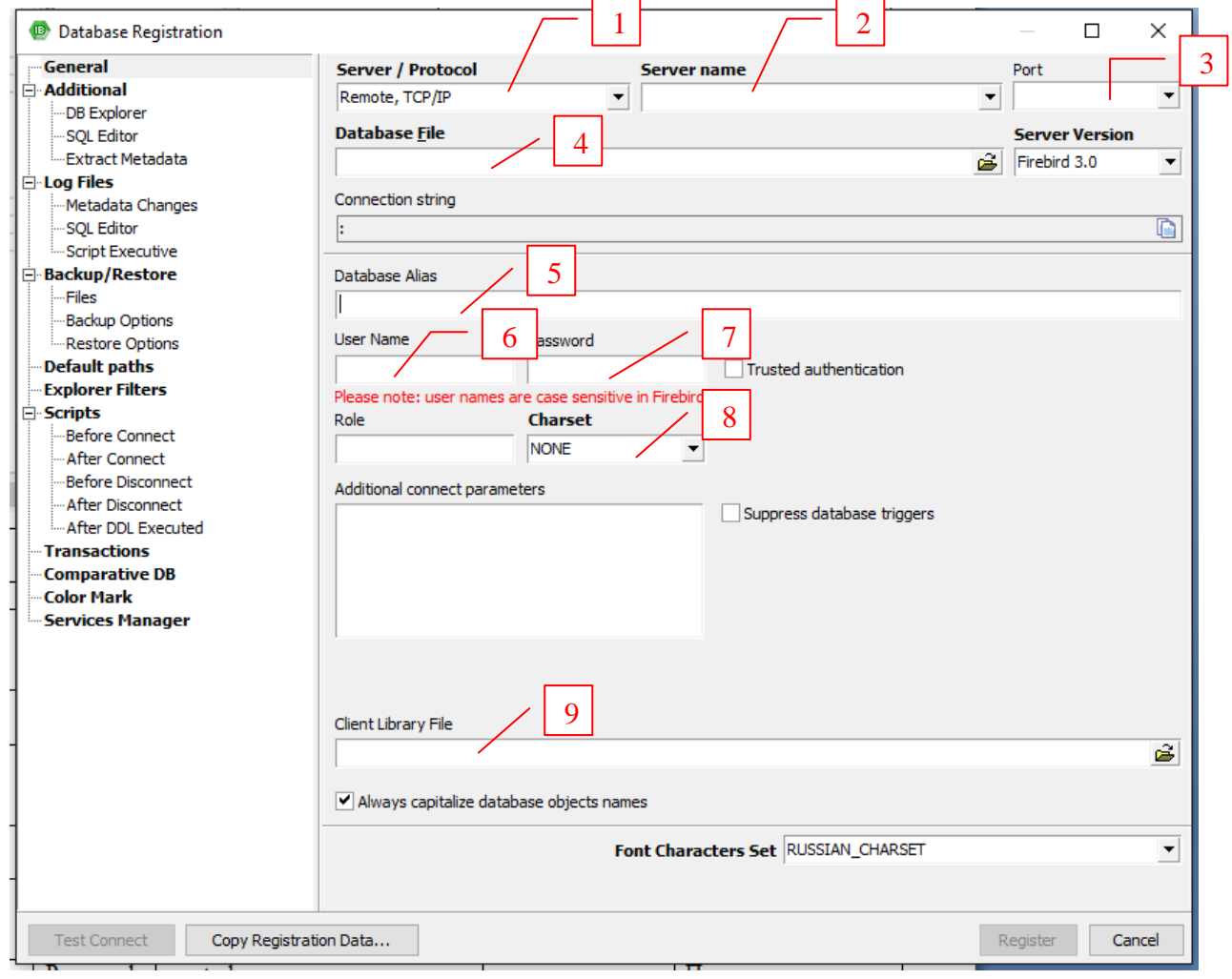

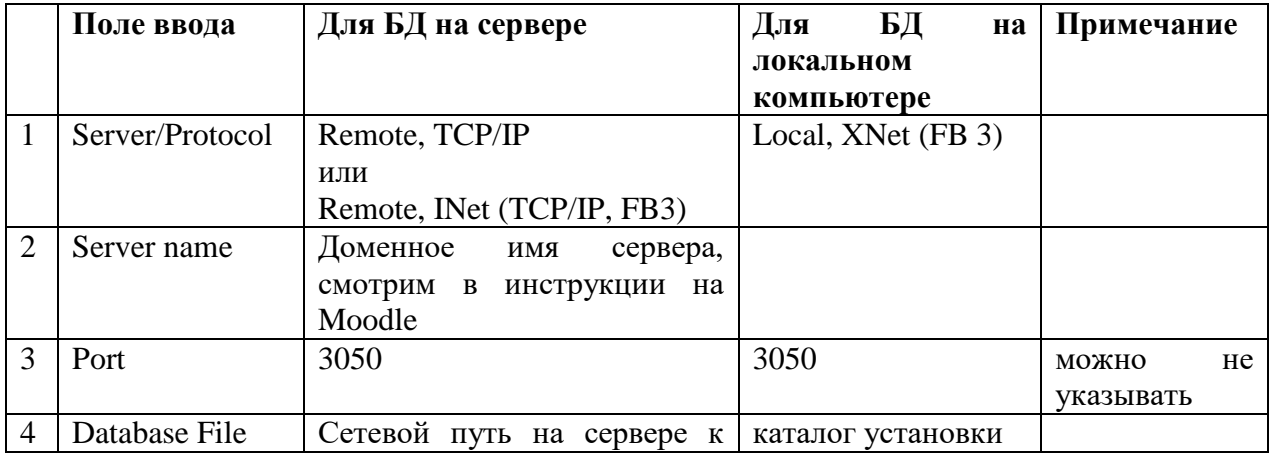

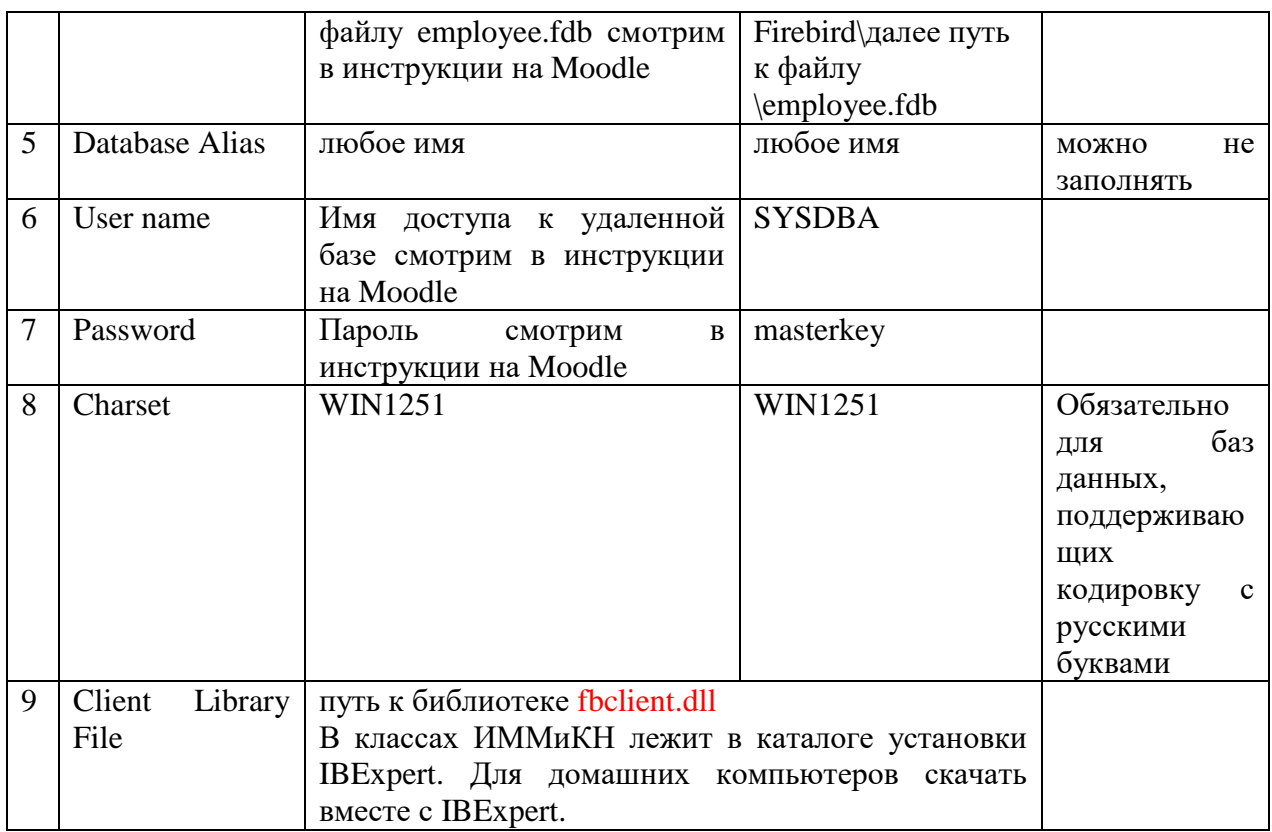

**Проверка параметров соединения.** Прежде чем завершить регистрацию рекомендуется проверить правильность указания информации и наличие соединения с базой данных, нажав кнопку Test Connect. В случае правильного соединения с базой данных будет получено сообщение аналогичное следующему:

#### **Test Results** Attempting to connect to: users.mmcs.sfedu.ru/3050:/fbdata/44/employee.fdb... Connected successfully. Server version: LI-V6.3.5.33220 Firebird 3.0 Disconnecting from database... Passed! Attempting to connect to services manager:

users.mmcs.sfedu.ru/3050:service\_mgr... Connected successfully.

Если соединение не установлено, то сообщение подобное следующему (сообщения могут отличаться, в зависимости от причины, по которой соединение не было установлено):

#### **Test Results**

Attempting to connect to: users.mmcs.sfedu.ru/3050:/fbdata/4#/employee.fdb... Connection failed! can't format message 13:98 -- message file D:\work\BD\3.0\firebird.msg not found. I/O error during "open" operation for file "/fbdata/4#/employee.fdb". Error while trying to open file. No such file or directory. Attempting to connect to services manager:

users.mmcs.sfedu.ru/3050:service\_mgr... Connected successfully.

Еще раз проверьте правильность указания параметров соединения. Особенно путь к серверу, имя файла базы данных, имя пользователя и пароль.

!!! Исправления нужно вносить не в окне тестирования, а в окне регистрации параметров соединения.

Если тест показывает, что соединение установлено, нажимаем на кнопку Register. Слева в окне Database Explorer появляется ярлык для подключения к базе на основе зарегистрированного соединения.

2. **Соединение с базой данных** осуществляется двойным щелчком мыши на пиктограмме в окне Database Explorer. После подключения к базе данных в этом окне будет выдан список объектов имеющихся в базе данных и свойства установленного соединения.

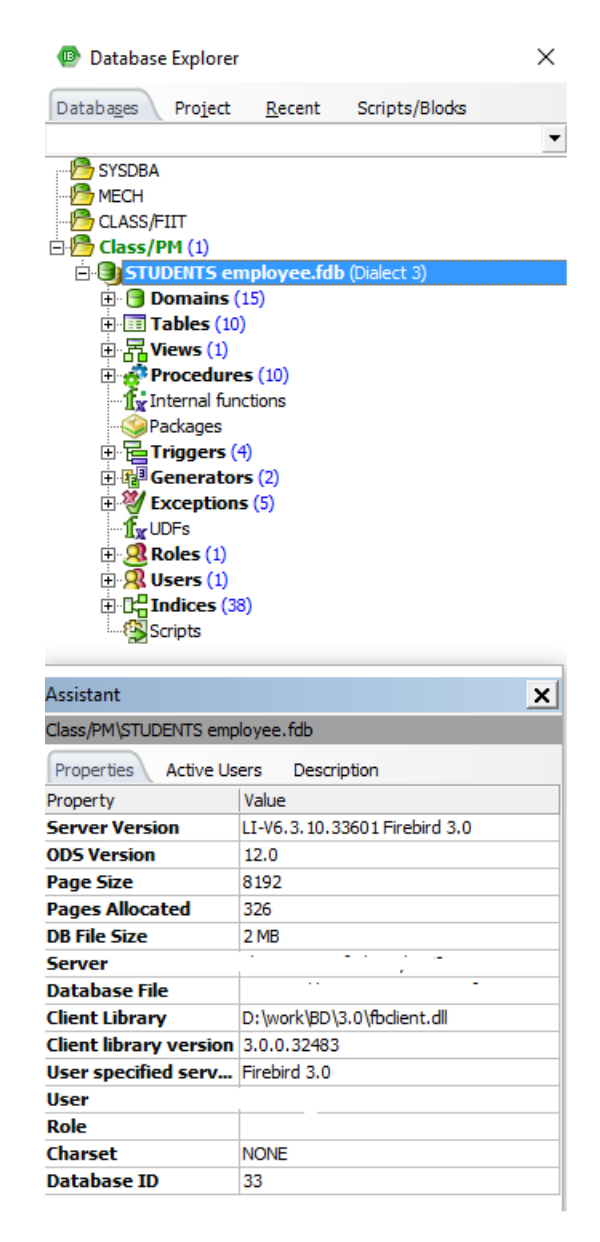

3. Для **просмотра информации** о таблицах и других объектах базы данных необходимо выделить интересующий объект в окне Database Explorer и кликнуть мышью. В появившемся окне будет отражена подробная информация, сгруппированная на нескольких вкладках. Например, данные, содержащиеся в таблице, отражаются при выборе вкладки Data.

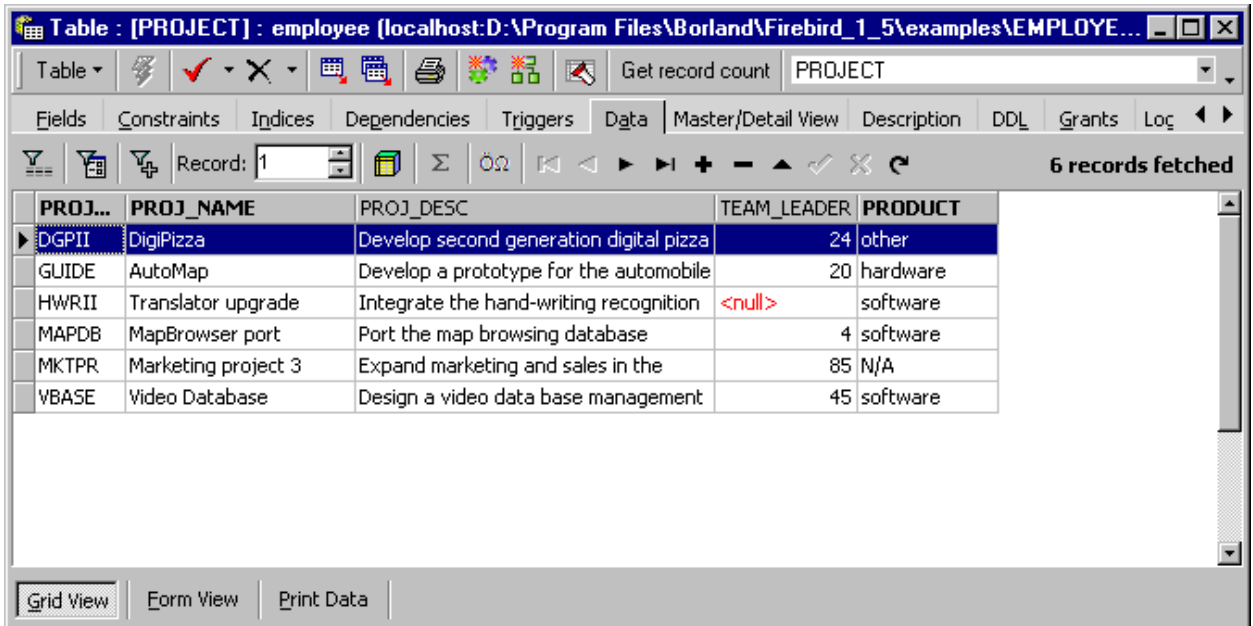

4. Для **выполнения SQL запросов** предназначено окно SQL Editor. Его можно вызвать клавишей F12 или через пункт меню Tools–>SQL Editor, или через панель инструментов.

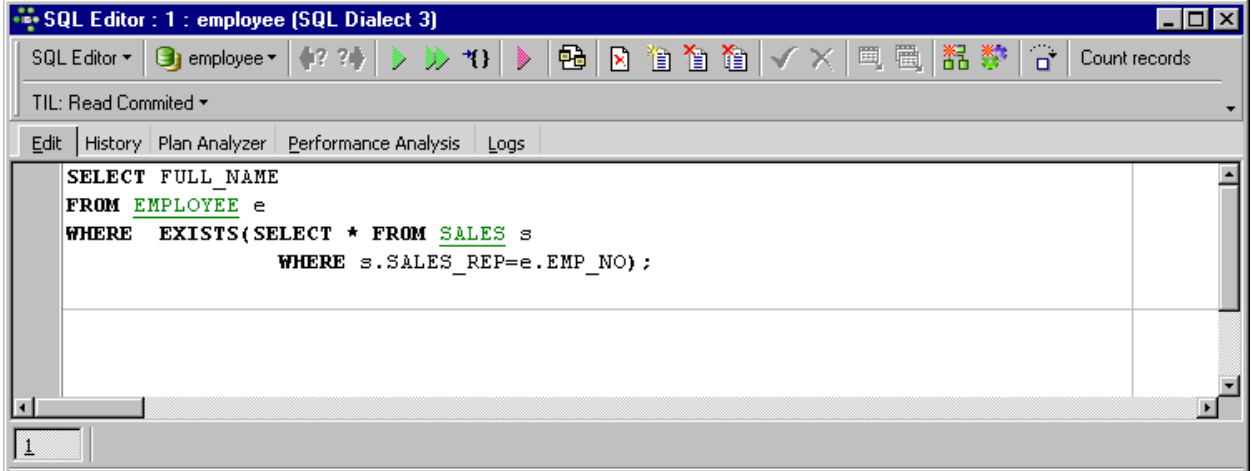

Если SQL–команда набрана правильно, то результат выполнения будет отражен на вкладке Results окна SQL Editor.

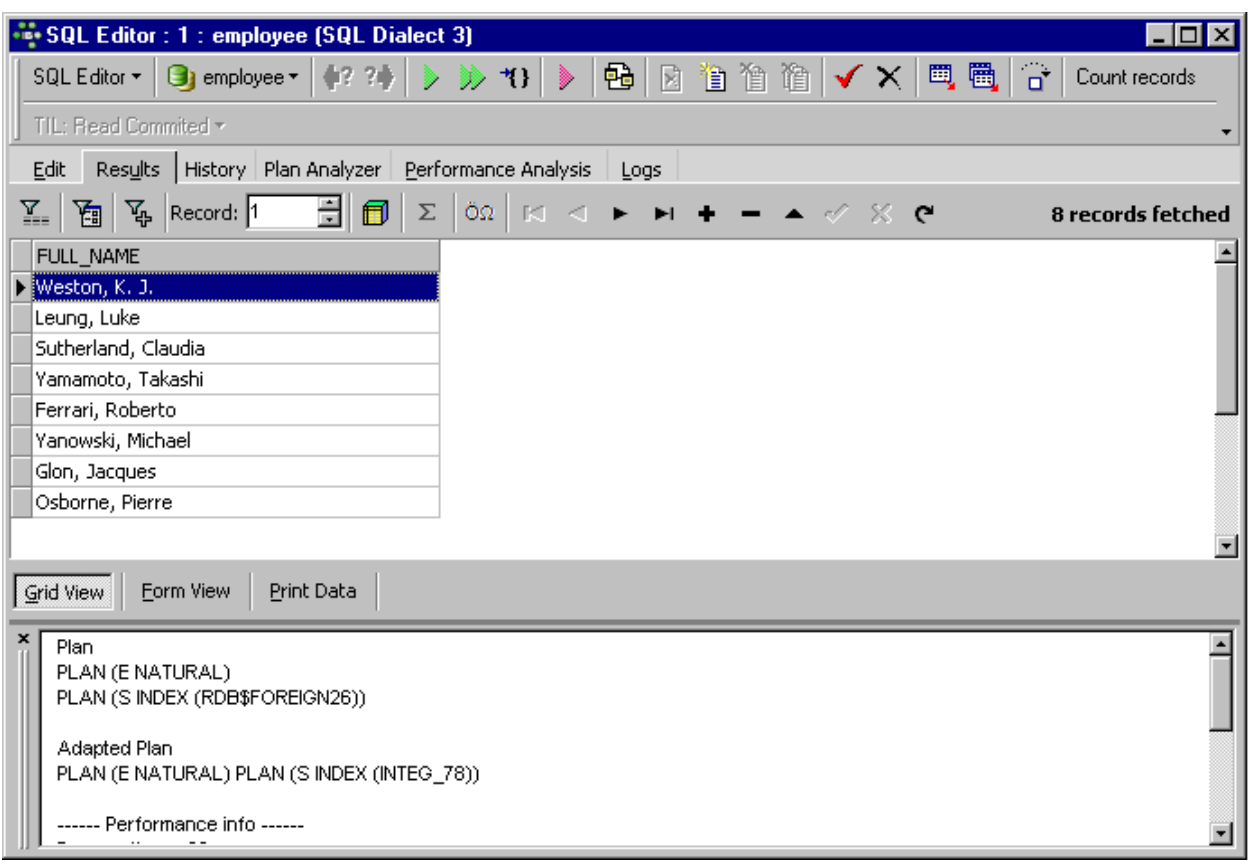

5. После **завершения работы** необходимо выполнить отсоединение от базы данных Disconnect from Database и только после этого завершить работу IBExpert. Если при закрытии соединения появляется сообщение, что имеются незавершенные транзакции, необходимо завершить их, выбрав команду Commit.

### **Использование других визуальных клиентов**

Далее приведены примеры окна регистрации соединения для других визуальных клиентов. Параметры соединения (местоположение базы, имя пользователя, пароль) следует задавать такие же, как и в случае с IBExpert. Все эти приложения написаны на языке Java и используют доступ через универсальный JDBC драйвер. Для работы с Firebird соответствующий драйвер Firebird JayBird 4 driver будет подгружен при регистрации первого соединения с базой данных типа Firebird/

### **DBeaver**

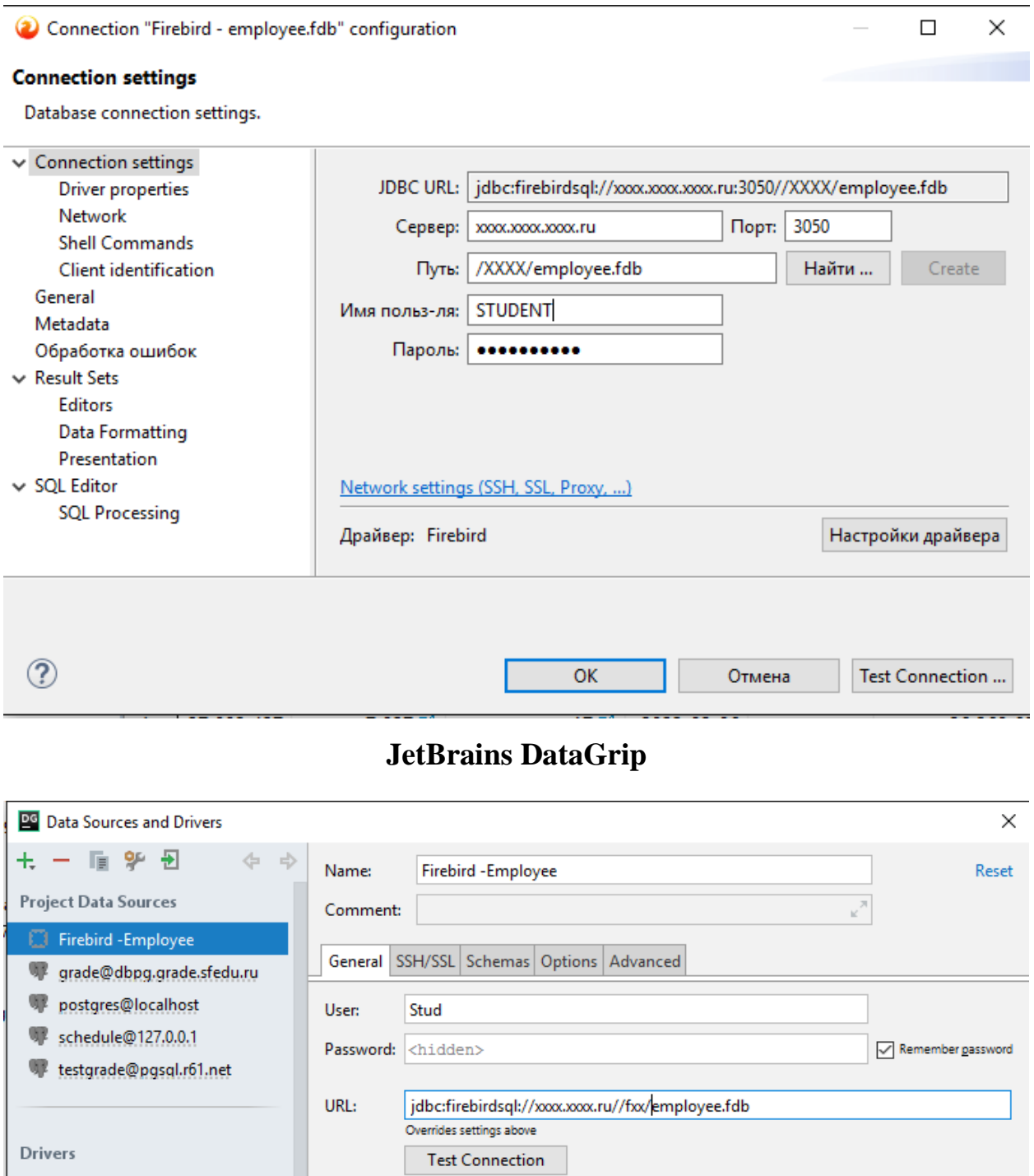

Driver: Firebird

- III Amazon Redshift
- Azure (Microsoft)
- 图 DB2 (JTOpen)
- I DB2 (LUW)

# **RedExpert**

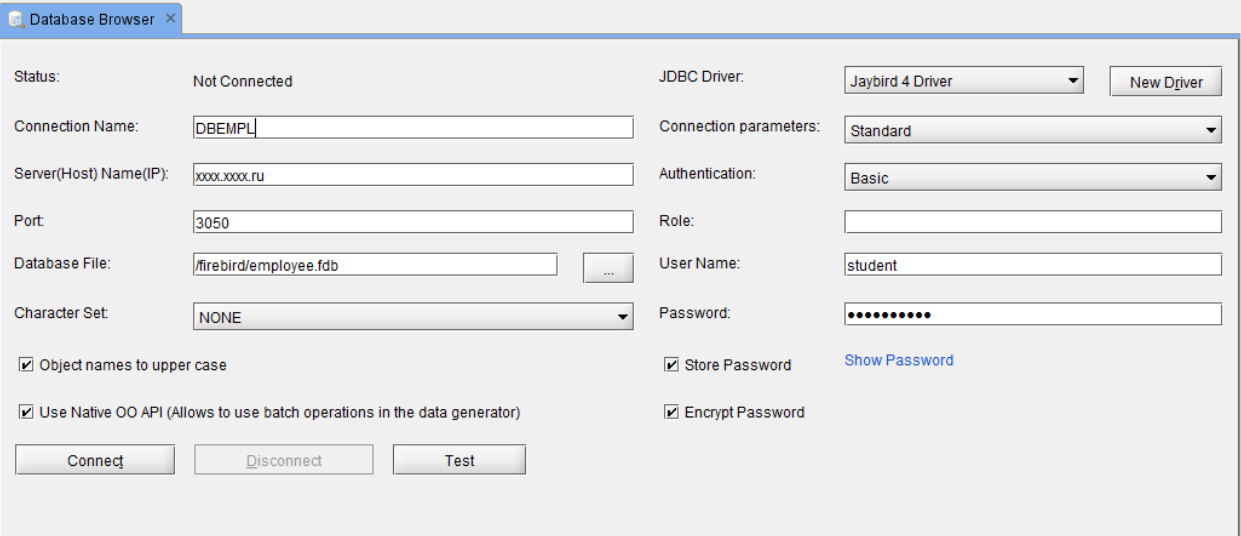